# **DECLARAÇÃO PRESTADOR**

## Clique em Nota Fiscal

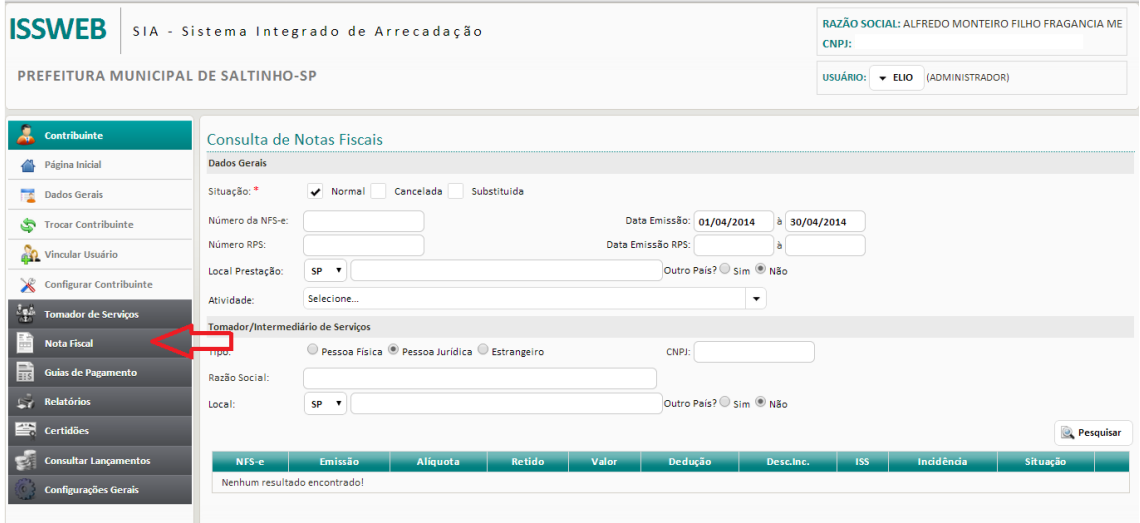

# Depois clique em Declaração Prestador

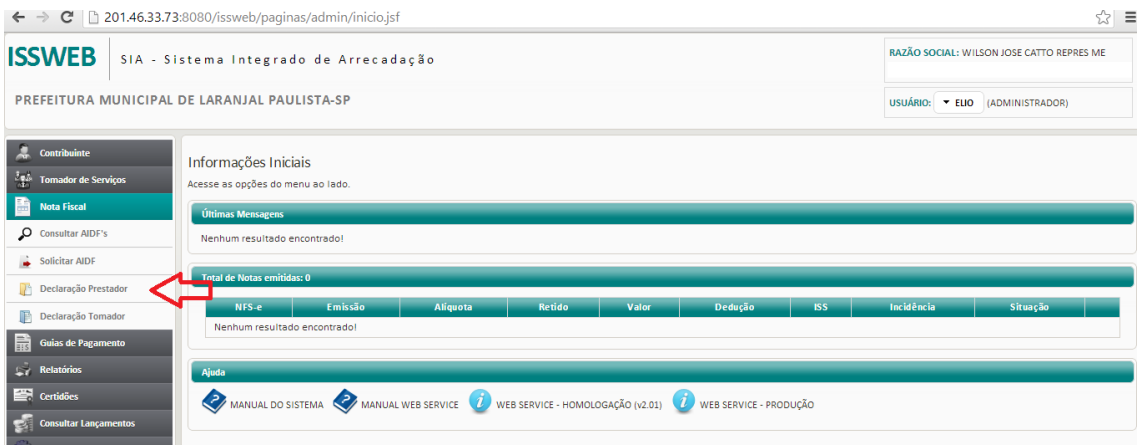

Pesquise para verifica se já existe um mês criado, caso não tenho, crie um Novo Movimento.

## Salve e clique em Declarar.

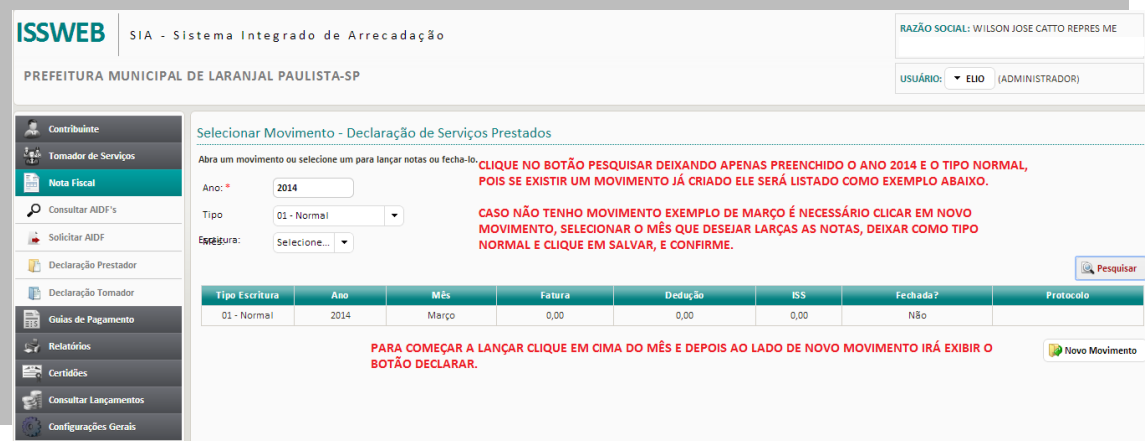

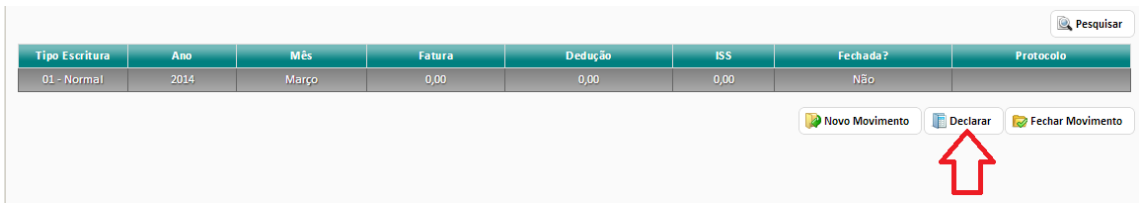

Clique em Adicionar para lançar as notas manualmente, o preenchimento deve ser completo sempre observado os marcados com \* e no final clique em Salvar.

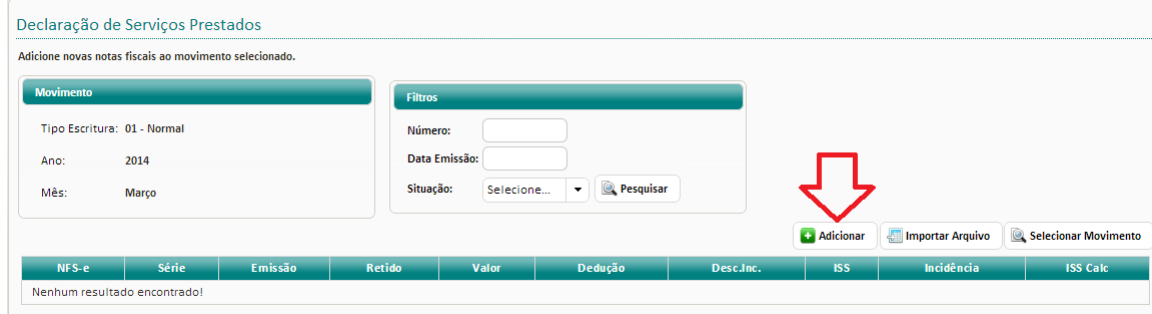

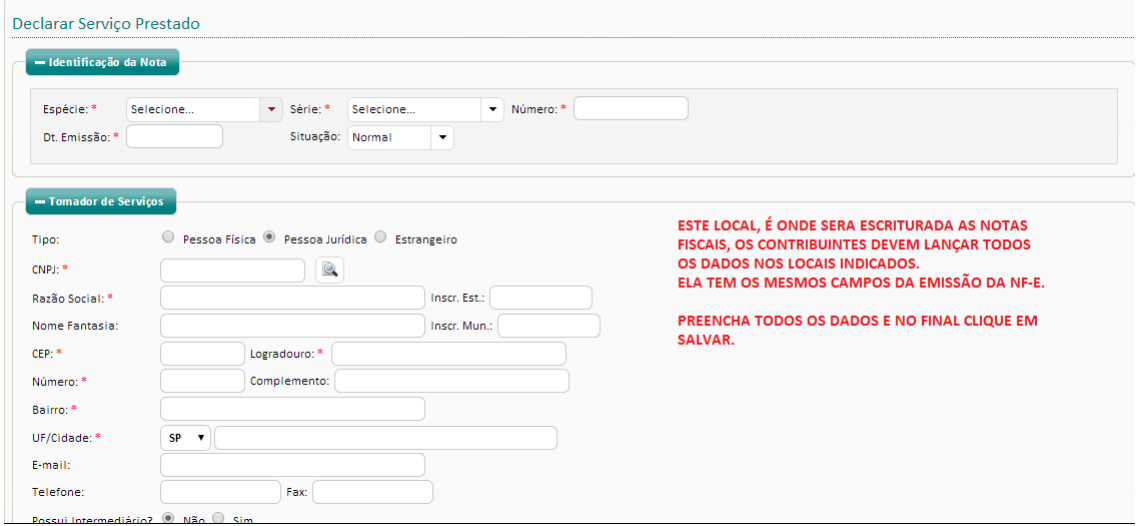

DEPOIS DE LANÇADAS AS NOTAS CLIQUE EM FECHAR MOVIMENTO.

#### **EMITIR GUIAS**

Clique em Guias de Pagamento >> Emitir Guias >> selecione o mês e o tipo de lançamento, se é Prestador ou Tomador, faça a pesquisa, marque as notas desejadas e clique em Gerar guia das notas relacionadas.